# **brother.**

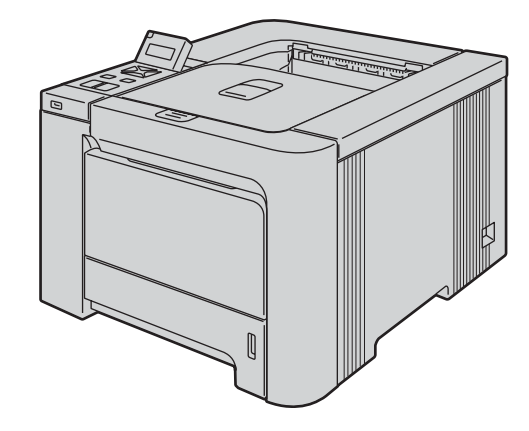

### Before you can use the printer, you must set up the hardware and install the driver. Please read this 'Quick Setup Guide' for proper set up and installation instructions.

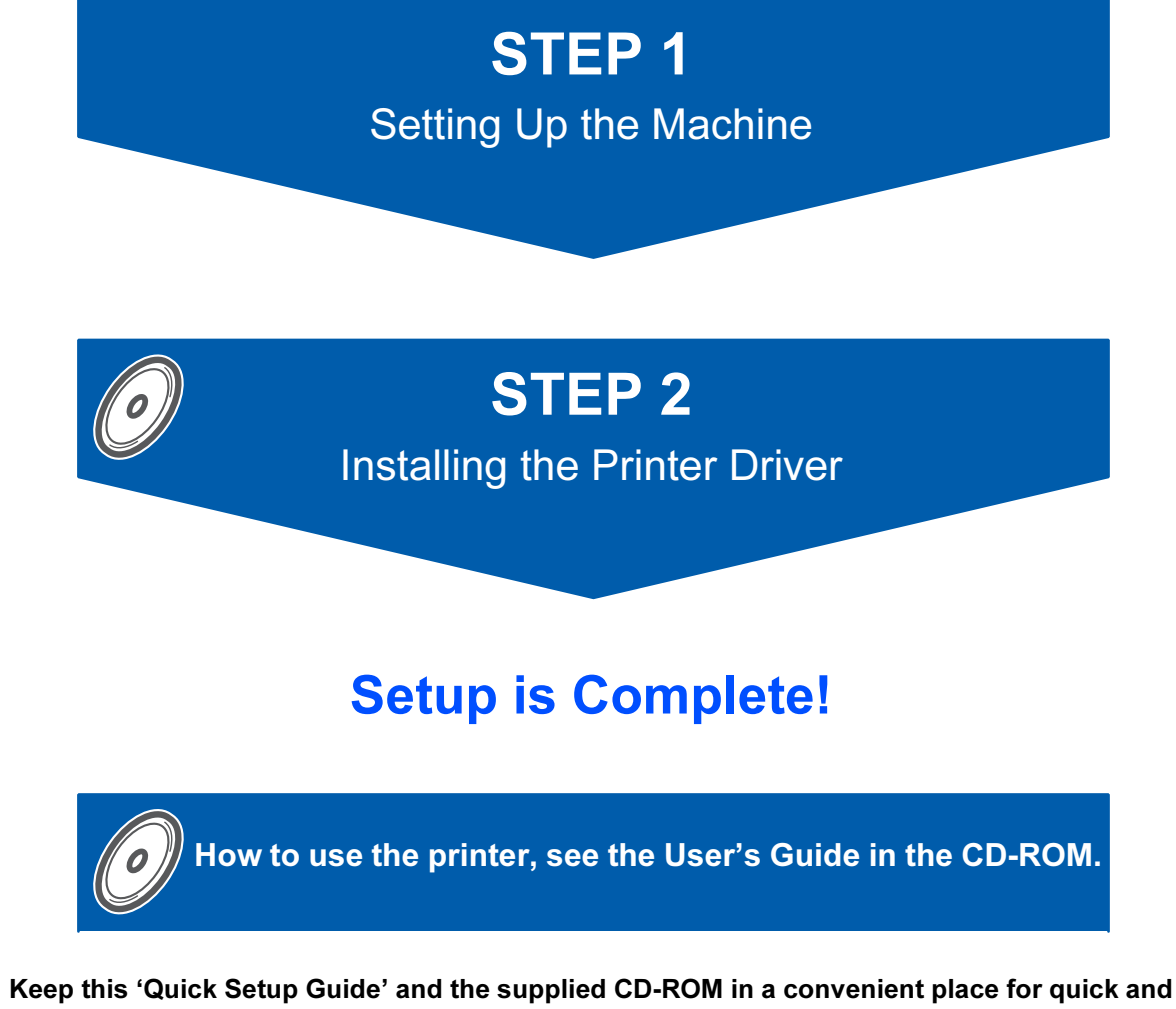

easy reference at all times.

Note: Not all models are available in all countries.

HL-4040CN

HL-4040CDN

HL-4050CDN

# Symbols used in this guide

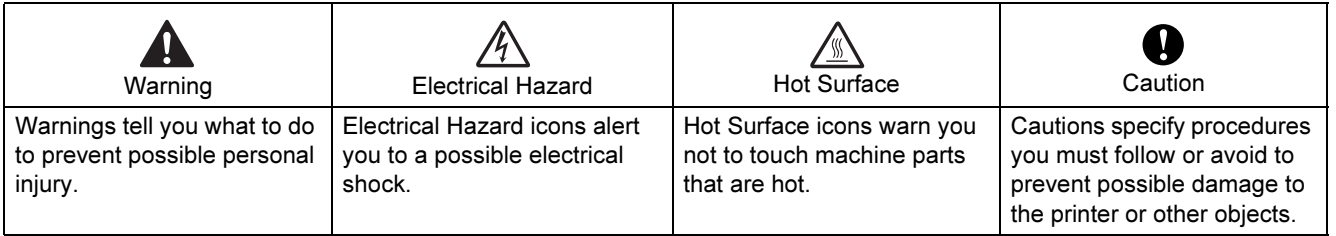

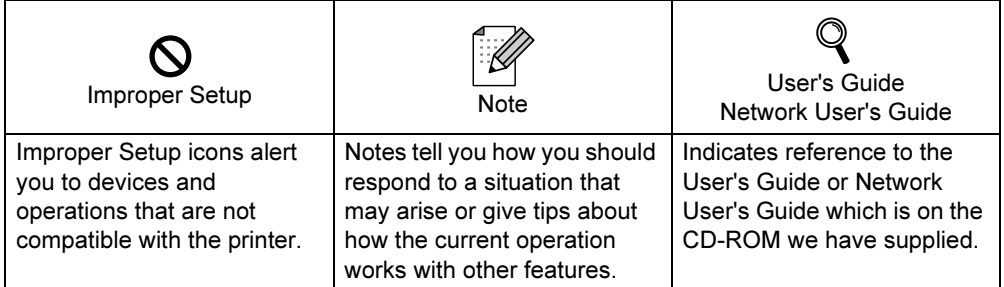

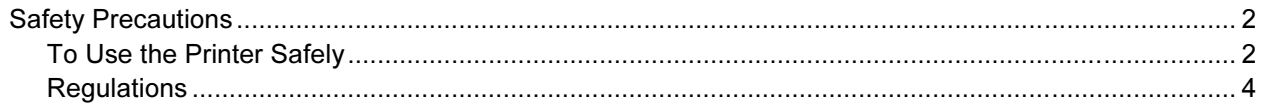

# **Getting Started**

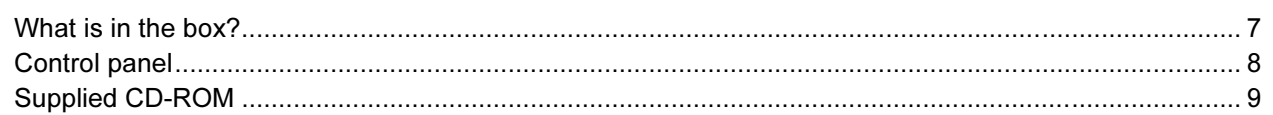

# **STEP 1-Setting Up the Machine**

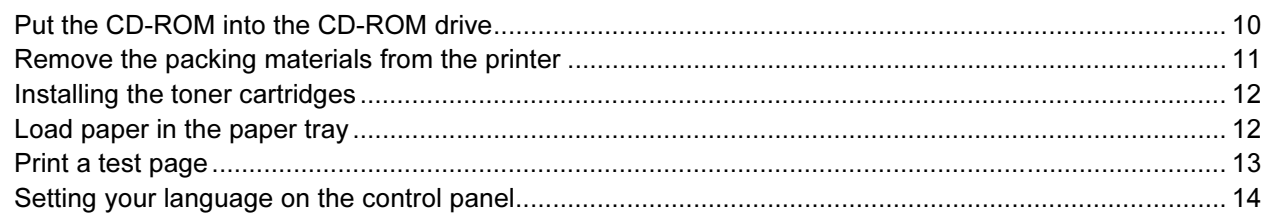

# **STEP 2-Installing the Printer Driver**

### **Windows**<sup>®</sup>

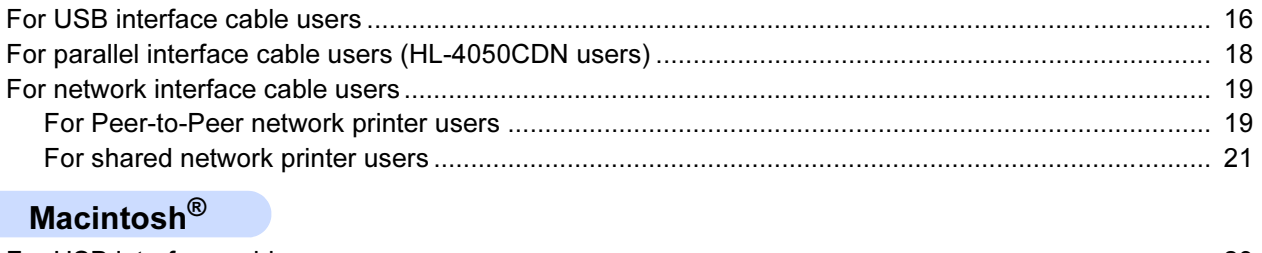

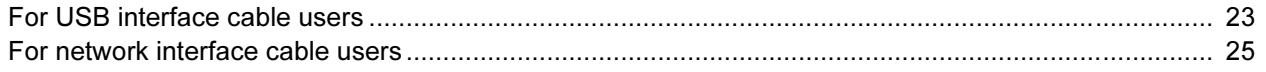

# **For Network Users**

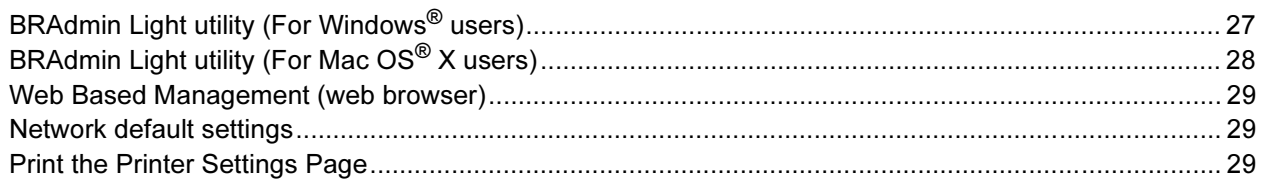

# **Consumables and Options**

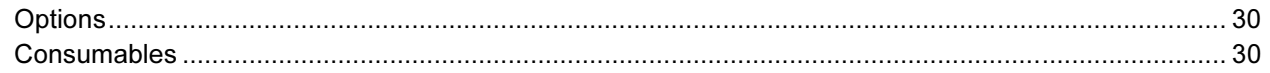

# **Other Information**

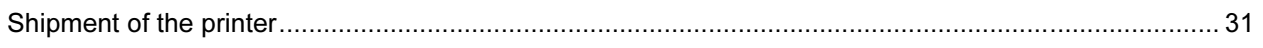

# **Troubleshooting**

**Q** Chapter 7 of the User's Guide on the CD-ROM

# <span id="page-3-1"></span><span id="page-3-0"></span>To Use the Printer Safely

Warning

There are high voltage electrodes inside the printer. Before you clean the inside of the printer, make sure that you have turned off the power switch and unplugged the printer from the AC power outlet.

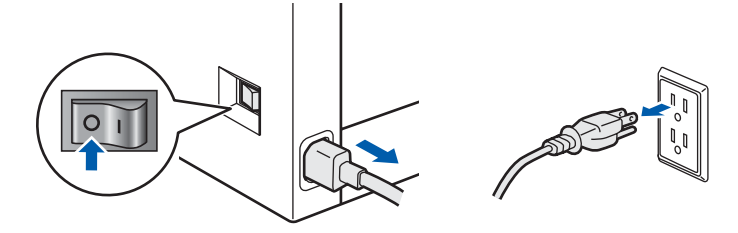

### DO NOT handle the plug with wet hands. Doing this might cause an electrical shock.

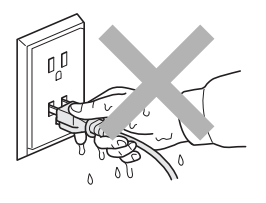

The fuser unit becomes extremely hot during operation. Wait until it has cooled down sufficiently before replacing consumable items. DO NOT remove or damage the caution labels located on or around the fuser.

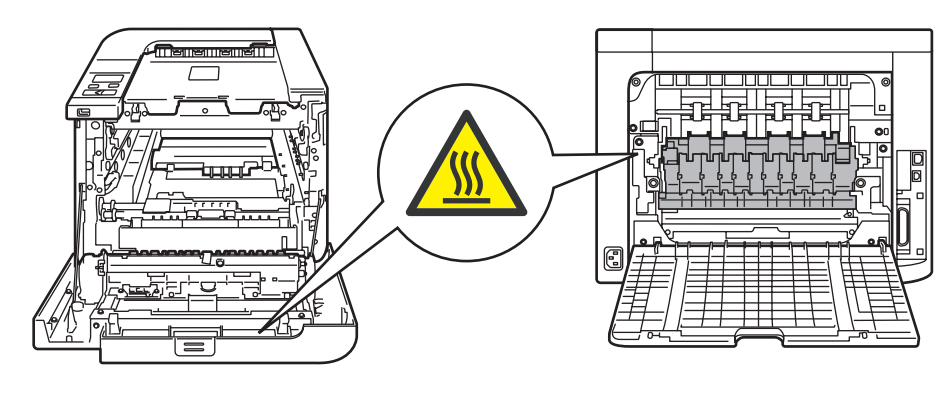

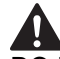

DO NOT use flammable substances or any type of spray to clean the inside or outside of the machine. Doing this may cause a fire or electrical shock. Refer to the User's Guide for how to clean the machine.

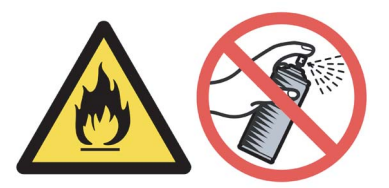

DO NOT use a vacuum cleaner to clean up scattered toner. Doing this might cause the toner dust to ignite inside the vacuum cleaner, potentially starting a fire. Please carefully clean the toner dust with a dry, lint-free cloth and dispose of it according to local regulations.

# $\boldsymbol{A}$

If the printer becomes hot, blows smoke, or generates obscure odor, immediately turn off the power switch and unplug the printer from the AC power outlet. Call your Brother dealer or Brother Customer Service.

# $\boldsymbol{A}$

If metal objects, water or other liquids get inside the printer, immediately turn off the power switch and unplug the printer from the AC power outlet. Call your Brother dealer or Brother Customer Service.

# $\blacksquare$

This printer is heavy and weighs approximately 64.2 lb. (29.1 kg). To prevent injuries use at least two people to lift the printer. Be careful not to pinch your fingers when you put the printer back down.

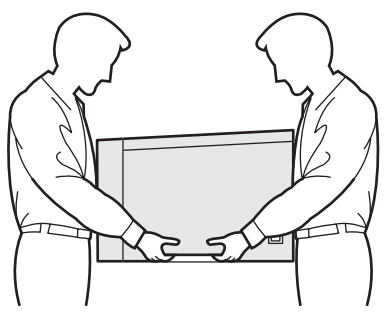

<span id="page-5-0"></span>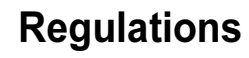

#### Federal Communications Commission (FCC) Declaration of Conformity (For USA)

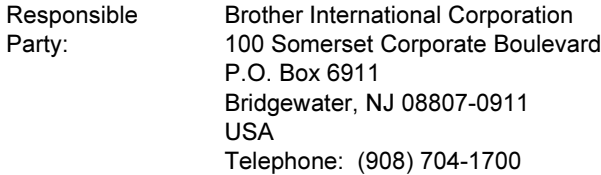

#### declares, that the products

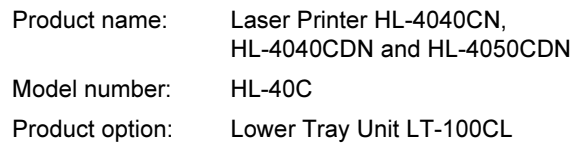

comply with Part 15 of the FCC Rules. Operation is subject to the following two conditions: (1) This device may not cause harmful interference, and (2) this device must accept any interference received, including interference that may cause undesired operation.

This equipment has been tested and found to comply with the limits for a Class B digital device, pursuant to Part 15 of the FCC Rules. These limits are designed to provide reasonable protection against harmful interference in a residential installation. This equipment generates, uses, and can radiate radio frequency energy and, if not installed and used in accordance with the instructions, may cause harmful interference to radio communications. However, there is no guarantee that interference will not occur in a particular installation. If this equipment does cause harmful interference to radio or television reception, which can be determined by turning the equipment off and on, the user is encouraged to try to correct the interference by one or more of the following measures:

- Reorient or relocate the receiving antenna.
- $\blacksquare$  Increase the separation between the equipment and receiver.
- Connect the equipment into an outlet on a circuit different from that to which the receiver is connected.
- Consult the dealer or an experienced radio/TV technician for help.

#### Important

A shielded interface cable should be used in order to ensure compliance with the limits for a Class B digital device.

Changes or modifications not expressly approved by Brother Industries, Ltd. could void the user's authority to operate the equipment.

#### Industry Canada Compliance Statement (For Canada

This Class B digital apparatus complies with Canadian ICES-003.

Cet appareil numérique de la classe B est conforme à la norme NMB-003 du Canada.

#### Radio interference (220-240 volt model only)

This printer follows EN55022 (CISPR Publication 22)/Class B.

Before you use this product, make sure that you use one of the following interface cables.

- 1 A shielded parallel interface cable with twisted-pair conductors and that it is marked "IEEE 1284 compliant". (For HL-4050CDN users)
- 2 A USB cable.

The cable must not be more than 2 meters long.

# **Safety Precautions**

#### EC Declaration of Conformity

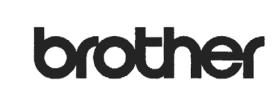

EC Declaration of Conformity

Manufacturer

Brother Industries Ltd. 15-1, Naeshiro-cho, Mizuho-ku, Nagoya 467-8561, Japan

Plant Brother Technology (Shenzhen) Ltd., NO6 Gold Garden Ind. Nanling Buji, Longgang, Shenzhen, China

Herewith declare that

 $\begin{tabular}{ll} \textbf{Products description} & \textbf{:Laser Printer} \\ \textbf{Product Name} & \textbf{: HL-4040CN, HL-4050CDN} \\ \textbf{Model Number} & \textbf{: HL-40C} \end{tabular}$ 

are in conformity with provisions of the Directives applied : Low Voltage Directive are in contormity with provisions of the Directives applied Compatibility Directive<br>73/23/EEC (as amended by 93/68/EEC) and the Electromagnetic Compatibility Directive<br>89/336/EEC (as amended by 91/263/EEC and 92/31/EEC and

Harmonized standards applied:

Safety EN60950-1:2001+A11: 2004

EMC EN55022: 1998 +A1: 2000 +A2: 2003 Class B EN55024: 1998 +A1: 2001 +A2: 2003 EN61000-3-2: 2000 EN61000-3-3: 1995 +A1: 2001

Year in which CE marking was first affixed : 2006

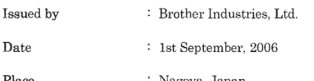

Signature

Junji Shiota General Manager Quality Management Dept.<br>Printing & Solutions Company

#### Laser Safety (110 to 120 volt Model Only)

This printer is certified as a Class 1 laser product as defined in IEC 60825-1+A2: 2001 specifications under the U.S. Department of Health and Human Services (DHHS) Radiation Performance Standard according to the Radiation Control for Health and Safety Act of 1968. This means that the printer does not produce hazardous laser radiation. Since radiation emitted inside the printer is completely confined within protective housings and external covers, the laser beam cannot escape from the machine during any phase of user operation.

#### FDA Regulations (110 to 120 volt Model Only)

The U.S. Food and Drug Administration (FDA) has implemented regulations for laser products manufactured on and after August 2, 1976. Compliance is mandatory for products marketed in the United States. The following label on the back of the printer indicates compliance with the FDA regulations and must be attached to laser products marketed in the United States.

#### MANUFACTURED:

Brother Technology (Shenzhen) Ltd. NO6 Gold Garden Ind., Nanling Buji, Longgang, Shenzhen, China This product complies with FDA performance standards for laser products except for deviations pursuant to Laser Notice No.50, dated July 26, 2001.

### **A**Caution

Use of controls, adjustments or performance of procedures other than those specified in this manual may result in hazardous invisible radiation exposure.

#### IEC 60825-1 specification (220 to 240 volt model only)

This printer is a Class 1 laser product as defined in IEC 60825-1+A2: 2001 specifications. The label shown below is attached in countries where it is needed.

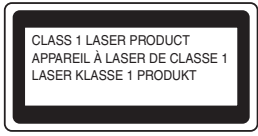

This printer has a Class 3B laser diode which produces invisible laser radiation in the laser unit. You should not open the laser unit under any circumstances.

### **Q**Caution

Use of controls or adjustments or performance of procedures other than those specified herein may result in hazardous radiation exposure.

#### For Finland and Sweden

LUOKAN 1 LASERLAITE KLASS 1 LASER APPARAT

### Varoitus!

Laitteen käyttäminen muulla kuin tässä käyttöohjeessa mainitulla tavalla saattaa altistaa käyttäjän turvallisuusluokan 1 ylittävälle näkymättömälle lasersäteilylle.

### **AVarning**

Om apparaten används på annat sätt än i denna Bruksanvisning specificerats, kan användaren utsättas för osynlig laserstrålning, som överskrider gränsen för laserklass 1.

#### Internal laser radiation

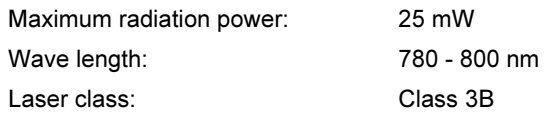

#### IMPORTANT - For Your Safety

To ensure safe operation, the supplied three-pin plug must be inserted only into a standard three-pin power outlet that is properly grounded through the normal household wiring.

Extension cords used with this printer must be threepin plug type and correctly wired to provide proper grounding. Incorrectly wired extension cords may cause personal injury and equipment damage. The fact that the equipment operates satisfactorily does not imply that the power is grounded and that the installation is completely safe. For your safety, if in any doubt about the effective grounding of the power, call a qualified electrician.

This product should be connected to an AC power source within the range indicated on the rating label. DO NOT connect it to a DC power source. If you are not sure, contact a qualified electrician.

#### Maschinenlärminformations- Verordnung 3. GPSGV (For Germany only)

Der höchste Schalldruckpegel beträgt 70 dB(A) oder weniger gemäß EN ISO 7779.

#### Disconnect device

You must install this printer near a power outlet that is easily accessible. In case of an emergency, you must disconnect the power cord from the power outlet to shut off the power completely.

#### Caution for LAN connection

Connect this product to a LAN connection that is not subjected to over voltages.

#### IT power system (For Norway only)

This product is also designed for an IT power system with phase-to-phase voltage 230V.

#### Wiring information (for UK) Important

If you need to replace the plug fuse, fit a fuse that is approved by ASTA to BS1362 with the same rating as the original fuse.

Always replace the fuse cover. Never use a plug that does not have a cover.

#### Warning - This printer must be earthed.

The wires in the mains lead are coloured in line with the following code:

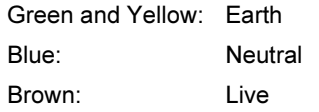

If in any doubt, call a qualified electrician.

<span id="page-8-1"></span><span id="page-8-0"></span>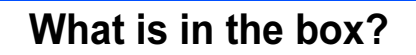

Carton components may vary from one country to another.

Save all packing materials and the printer carton in case for any reason you must ship your printer.

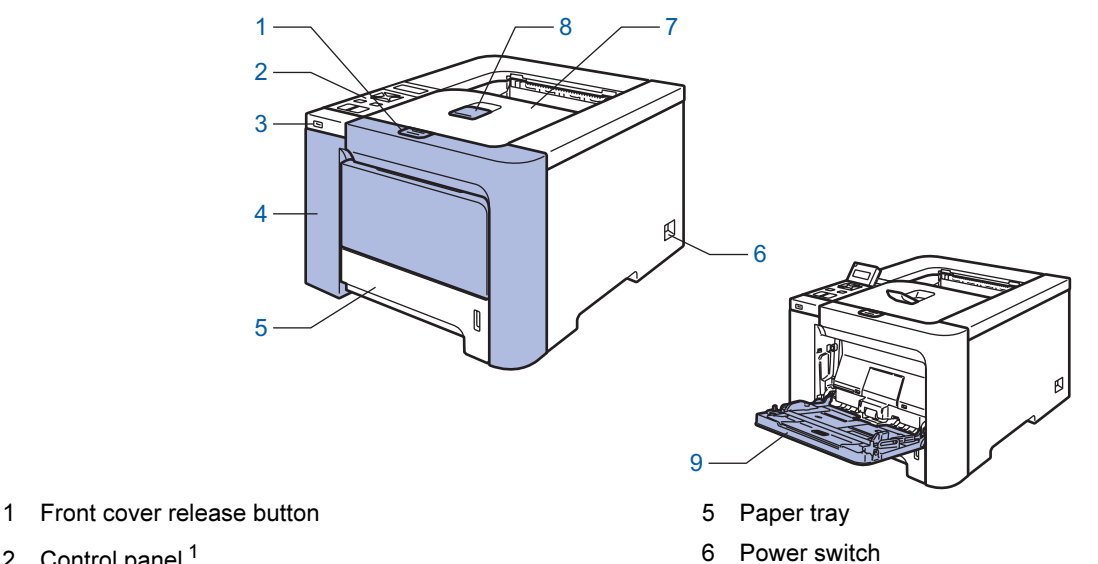

- 7 Face-down output tray
	- 8 Face-down output tray support flap (Support flap)
	- 9 Multi -purpose tray (MP tray)
- 2 Control panel *[1](#page-8-2)*
- 3 USB direct interface
- 4 Front cover
- <span id="page-8-2"></span>You can adjust the angle of the LCD display by tilting it up or down.
- $\widehat{\phantom{1}}$ CD-ROM (including User's Waste Toner Box Guide) Quick Setup Guide | AC power cord | Belt Unit (pre-installed) (pre-installed) Insertion sheet and Plastic bag for Toner cartridges (Black, Cyan, Magenta and Yellow) and the control of the Drum Unit repacking(pre-installed)

The interface cable is not a standard accessory. Buy the appropriate cable for the interface you are going to use. USB cable

Do not use a USB interface cable that is longer than 6 feet (2.0 meters).

Do not connect the USB cable to a non-powered hub or a Macintosh<sup>®</sup> keyboard.

Make sure that you connect it to the USB connector of your computer.

Parallel cable (For HL-4050CDN users)

Do not use a parallel interface cable that is longer than 6 feet (2.0 meters).

Use a shielded interface cable that is IEEE 1284-compliant.

Network cable

Use a straight-through Category5 (or greater) twisted-pair cable for 10BASE-T or 100BASE-TX Fast Ethernet Network.

# <span id="page-9-0"></span>**Control panel**

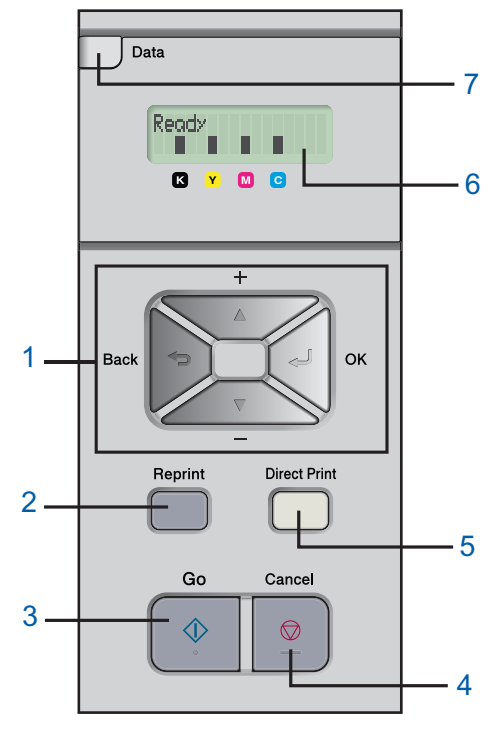

#### 1 Menu buttons

### +

- Scroll backward through menus and the available options. -
	-
- Scroll forward through menus and the available options.
- ٠ OK
	- Choose the control panel menu. Select the chosen menus and settings.
- $\blacksquare$  Back
- Go back one level in the menu structure.
- 2 Reprint button

Choose the reprint menu.

- 3 Go button
	- Clear error messages.

Pause and Continue printing.

#### 4 Cancel button

Stop and cancel the print operation in progress.

Exit from a menu (control panel menu, reprint menu or Direct Print menu)

- 5 Direct Print LED: Blue
	- On
		- USB flash memory is inserted into the USB direct interface.
	- Off

USB flash memory is not inserted into the USB direct interface.

#### Direct Print button

Switch to Direct Print mode when USB flash memory is inserted into the USB direct interface.

#### 6 LCD back light

■ Off

The printer is off or in sleep status.

■ Green (General)

Ready to print / Printing / Warming up

- Red (Error)
	- There is a problem with the printer.
- Orange (Setting)

Choose a menu (control panel menu, reprint menu or Direct Print menu) or Pause

#### LCD messages

The message on the LCD shows the current printer status during normal operation.

The  $\blacksquare$  marks indicate the status of the toner in the toner cartridges. When the  $\blacksquare$  mark blinks  $\Box$ ), the indicated toner is nearly empty. When toner becomes empty, the  $\blacksquare$  indicator disappears completely.

- 7 Data LED: Yellow
	- On
	- Data is in the printer memory.
	- **Blinking**
	- Receiving / processing data
	- Off

No remaining data in the memory.

For the control panel details, see Chapter 4 of the User's Guide on the CD-ROM.

 $\mathbb{Q}$ 

# <span id="page-10-0"></span><sup>3</sup> Supplied CD-ROM

You can find a variety of information on the CD-ROM.

### Windows®

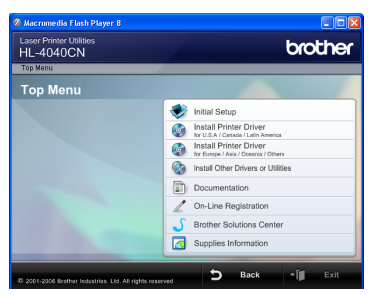

### **Initial Setup**

Instructional movie for printer setup.

#### **Com** Install Printer Driver

Install the printer driver.

#### **Collection Install Other Drivers or Utilities**

Install optional drivers, utilities and Network management tools.

#### **Documentation**

View the Printer User's Guide and Network User's Guide in HTML format.

You can also view the manuals in PDF format by accessing the Brother Solutions Center.

The User's Guide and Network User's Guide in HTML format will be installed automatically when you install

the driver. Click the Start button, All Programs<sup>[1](#page-10-1)</sup>, your printer (e.g. Brother HL-4040CN), and then User's Guide. If you do not want to install the User's Guide, choose Custom setup from Install Printer Driver, and uncheck User's Guides in HTML format when you install the driver.

<span id="page-10-1"></span>1 Programs for Windows® 2000 users

### On-Line Registration

Register your product on-line.

#### **S** Brother Solutions Center

#### The Brother Solutions Center

[\(http://solutions.brother.com\)](http://solutions.brother.com) is a one-stop resource for all your printer support needs. Download the latest drivers and utilities for your printers, read FAQs and troubleshooting tips, or learn about printer solutions.

### Supplies Information

Visit our web site for original/genuine Brother supplies at <http://www.brother.com/original/>

# Macintosh®

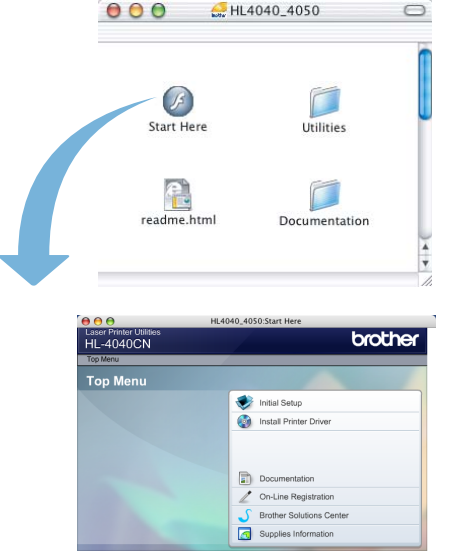

### **Initial Setup**

Instructional movie for printer setup.

#### **Com** Install Printer Driver

Install the printer driver.

### Documentation

View the Printer User's Guide and Network User's Guide in HTML format.

You can also view the User's Guide in PDF format by accessing the Brother Solutions Center.

#### On-Line Registration

Register your product on-line.

#### **Brother Solutions Center**

The Brother Solutions Center

[\(http://solutions.brother.com\)](http://solutions.brother.com) is a one-stop resource for all your printer support needs. Download the latest drivers and utilities for your printers, read FAQs and troubleshooting tips, or learn about printer solutions.

#### Supplies Information

Visit our web site for original/genuine Brother supplies at<http://www.brother.com/original/>

### Note

For visually impaired users, we have prepared an HTML file on the supplied CD-ROM: readme.html. This file can be read by Screen Reader 'text-to-speech' software.

### <span id="page-11-0"></span>Setting Up the Machine  $EP$  1

<span id="page-11-2"></span><span id="page-11-1"></span>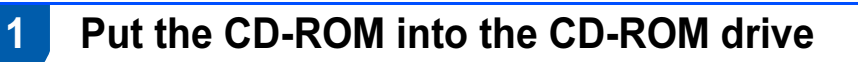

# For Windows® users

### **S** Improper Setup

DO NOT connect the interface cable. Connecting the interface cable is done when installing the driver.

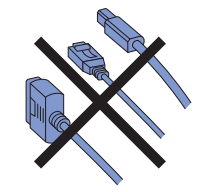

**1** Turn on your computer. (You must be logged on with Administrator rights.) Put the supplied CD-ROM into your CD-ROM drive. The opening screen will appear automatically. Choose your printer model and the language.

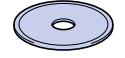

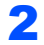

2 Click Initial Setup on the menu screen.

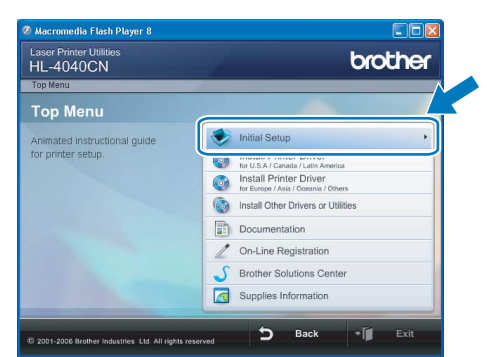

3 You can view the initial setup instructions and follow along with the steps on the next page.

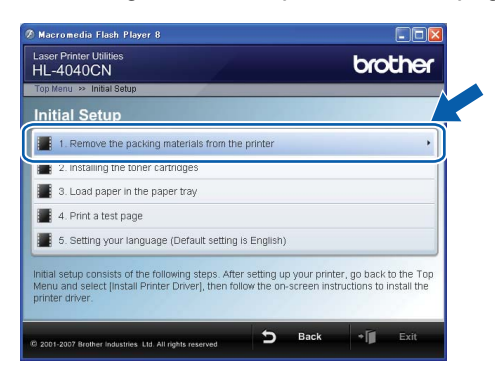

## For Macintosh® users

### **S** Improper Setup

DO NOT connect the interface cable. Connecting the interface cable is done when installing the driver.

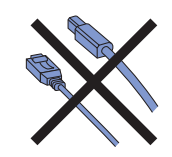

**1** Turn on your Macintosh<sup>®</sup>. Put the supplied CD-ROM into your CD-ROM drive, and then double-click the HL4040\_4050 icon on your desktop. Double-click the Start Here icon. Follow the on-screen instructions.

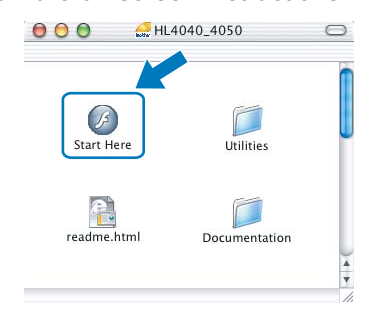

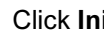

2 Click Initial Setup on the menu screen.

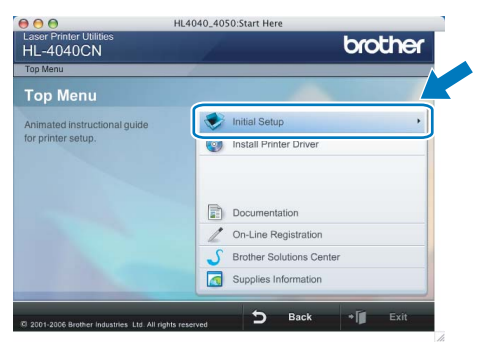

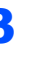

3 You can view the initial setup instructions and follow along with the steps on the next page.

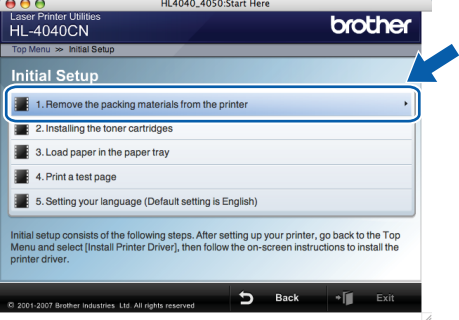

# Setting Up the Machine

### <span id="page-12-0"></span>2 Remove the packing materials from the printer

Important

Save all packing material and the carton in case you have to ship your machine.

**S** Improper Setup

DO NOT plug in the AC power cord yet.

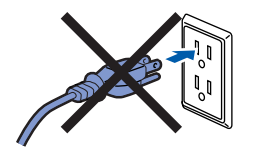

Press the front cover release button and open the front cover.

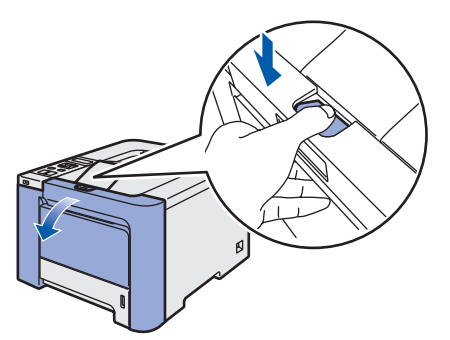

**2** Remove the four pieces of orange packing material as shown in the illustration below.

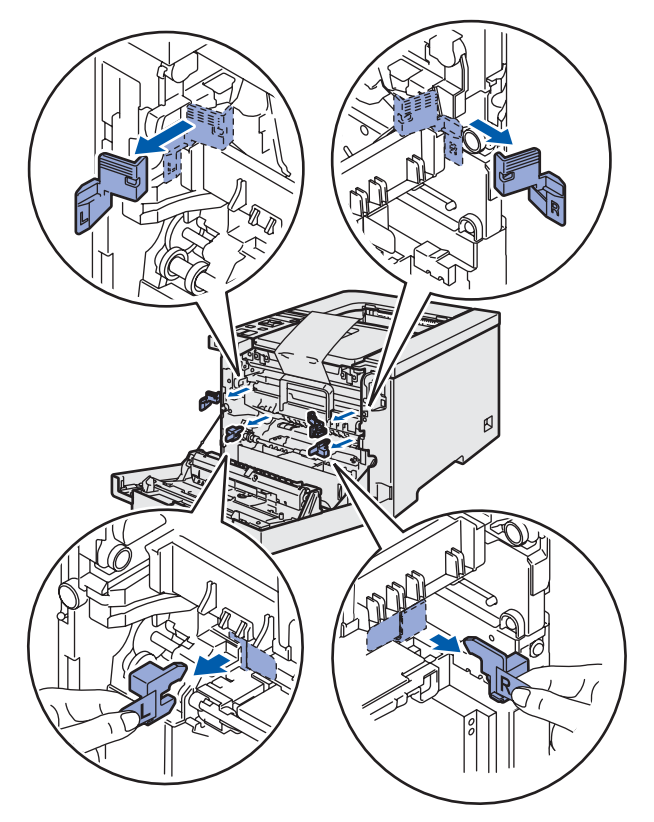

Hold the green handle of the drum unit. Lift the drum unit up and then pull it out until it stops.

![](_page_12_Figure_12.jpeg)

 $\blacktriangle$  Remove the orange packing material as shown in the illustration below.

![](_page_12_Picture_14.jpeg)

# **STEP 1 Setting Up the Machine**

![](_page_13_Picture_1.jpeg)

<span id="page-13-0"></span> 3 Installing the toner cartridges

<span id="page-13-2"></span>Unpack the toner cartridges and rock each toner cartridge 5 to 6 times.

![](_page_13_Picture_4.jpeg)

2 Remove the protective cover.

![](_page_13_Picture_6.jpeg)

<span id="page-13-3"></span>**3** Hold the handle of the toner cartridge and slide it into the drum unit. Make sure that you match the toner cartridge color to the same color label on the drum unit, and make sure that you fold down the toner cartridge handle (1) once the toner cartridge is in place.

![](_page_13_Picture_8.jpeg)

Repeat steps [1](#page-13-2) to [3](#page-13-3) for the remaining toner cartridges.

 $\overline{\mathbf{5}}$  Put the drum unit into the printer.

![](_page_13_Picture_11.jpeg)

![](_page_13_Picture_12.jpeg)

6 Close the front cover of the printer.

![](_page_13_Picture_14.jpeg)

<span id="page-13-1"></span>4 Load paper in the paper tray

**1** Pull the paper tray completely out of the printer.

![](_page_13_Picture_18.jpeg)

While pressing the green paper-guide release lever (1), slide the paper guides to fit the paper size. Make sure that the guides are firmly in the slots.

![](_page_13_Picture_20.jpeg)

# Setting Up the Machine

**3** Fan the stack of paper well to avoid paper jams and misfeeds.

![](_page_14_Picture_2.jpeg)

**4** Put paper in the paper tray. Make sure that the paper is flat in the tray and below the maximum paper mark.

![](_page_14_Picture_4.jpeg)

**5** Put the paper tray firmly back into the printer. Make sure that it is completely inserted into the printer.

![](_page_14_Picture_6.jpeg)

- <span id="page-14-0"></span>5 Print a test page
- **S** Improper Setup

DO NOT connect the interface cable yet.

![](_page_14_Picture_10.jpeg)

1 Lift the LCD display and adjust it for the best viewing angle.

![](_page_14_Picture_12.jpeg)

2 Unfold the support flap.

![](_page_14_Picture_14.jpeg)

3 Make sure that the printer power switch is off. Remove the label covering the AC power inlet.

![](_page_14_Figure_16.jpeg)

4 Connect the AC power cord to the printer.

![](_page_14_Picture_18.jpeg)

### Setting Up the Machine EP 1

**5** Plug the AC power cord into an AC power outlet. Turn on the printer power switch.

![](_page_15_Picture_2.jpeg)

![](_page_15_Picture_3.jpeg)

**6** After the printer has finished warming up, the LCD shows Ready.

![](_page_15_Picture_5.jpeg)

**7** Press **Go**. The printer prints a test page. Check that the test page has printed correctly.

![](_page_15_Figure_7.jpeg)

# Note

- If you press Reprint, the printer prints a duplex test page. (For HL-4050CDN)
- This function will not be available after the first print job you send from your computer.

## <span id="page-15-0"></span>6 Setting your language on the control panel

![](_page_15_Figure_13.jpeg)

- **1** Press the + or button until the LCD shows General Setup. Press OK.
	- Select  $\Lambda$  or OK General Setup
- 2 Press OK again.

General Setup Local Language

 $3$  Press the  $+$  or  $-$  button to choose your language. Press OK to accept.

> Local Language English

# <span id="page-16-0"></span>**STEP 2 Installing the Printer Driver**

Follow the instructions on this page for your operating system and interface cable. For the latest drivers, documentation, and to find the best solution for your problem, access the Brother Solution Center directly from the CD-ROM / Driver or visit [http://solutions.brother.com.](http://solutions.brother.com)

![](_page_16_Picture_80.jpeg)

## <span id="page-17-0"></span><sup>1</sup> For USB interface cable users

**Mote** 

If the Found New Hardware Wizard appears on your computer, click Cancel.

![](_page_17_Picture_6.jpeg)

#### Installing the driver and connecting the printer to your computer

1 Make sure the USB interface cable is NOT connected to the printer, and then begin installing the driver. If you have already

![](_page_17_Picture_9.jpeg)

![](_page_17_Picture_10.jpeg)

2 Click Install Printer Driver on the menu screen.

![](_page_17_Picture_12.jpeg)

### **Mote**

Choose the Install Printer Driver icon for your region.

3 Click USB cable users. For HL-4040CN users:

![](_page_17_Picture_16.jpeg)

![](_page_17_Figure_17.jpeg)

![](_page_17_Picture_18.jpeg)

# **M** Note

For Windows Vista™, when the User Account Control screen appears, click Continue.

![](_page_17_Picture_170.jpeg)

4 When the License Agreement window appears, click Yes if you agree to the License Agreement.

![](_page_17_Picture_171.jpeg)

# Installing the Printer Driver

**5** When this screen appears, make sure the printer power switch is on. Connect the USB interface cable to your computer, and then connect it to the printer. Click Next.

![](_page_18_Picture_3.jpeg)

### **6** Click Finish.

![](_page_18_Picture_93.jpeg)

### **Mote**

- If you want to register your product on-line, check On-Line Registration.
- If you do not want to set your printer as Default printer, uncheck Set as Default Printer.

![](_page_18_Picture_10.jpeg)

Setup is now complete.

<span id="page-19-0"></span>![](_page_19_Picture_2.jpeg)

### ।<br>∣ ∦ Note

If the Found New Hardware Wizard appears on your computer, click Cancel.

![](_page_19_Picture_5.jpeg)

Installing the driver and connecting the printer to your computer

1 Click Install Printer Driver on the menu screen.

![](_page_19_Picture_8.jpeg)

### Note

Choose the Install Printer Driver icon for your region.

![](_page_19_Picture_11.jpeg)

2 Click Parallel cable users.

![](_page_19_Picture_13.jpeg)

# <sup>|</sup> ∛⁄⁄ Note

For Windows Vista™, when the User Account Control screen appears, click Continue.

![](_page_19_Picture_16.jpeg)

3 When the License Agreement window appears, click Yes if you agree to the License Agreement.

![](_page_19_Picture_18.jpeg)

## ${\mathbb Z}$  Note

- If you want to register your product on-line, check On-Line Registration.
- If you do not want to set your printer as Default printer, uncheck Set as Default Printer.
- **5** Turn off the printer power switch.

![](_page_19_Picture_23.jpeg)

6 Connect the parallel interface cable to your computer, and then connect it to your printer.

![](_page_19_Figure_25.jpeg)

®

# <span id="page-20-0"></span><sup>3</sup> For network interface cable users

# <span id="page-20-1"></span>For Peer-to-Peer network printer users

![](_page_20_Figure_4.jpeg)

- 1 Router
- 2 Network printer

### । दी Note

- If you are going to connect the printer to your network, we recommend that you contact your system administrator prior to installation or see the Network User's Guide on the CD-ROM.
- Before installation, if you are using Personal Firewall software (e.g. Windows Firewall), disable it.

#### Connecting the printer to your network and installing the driver

**1** Click Install Printer Driver on the menu screen.

![](_page_20_Picture_12.jpeg)

### $\degree$ Note

Choose the Install Printer Driver icon for your region.

### 2 Click Network cable users. For HL-4040CN users:

![](_page_20_Picture_16.jpeg)

#### For HL-4050CDN users:

![](_page_20_Picture_18.jpeg)

### Windows ® Network

### **M** Note

For Windows Vista™, when the User Account Control screen appears, click Continue.

![](_page_20_Picture_22.jpeg)

**3** Turn off the printer power switch.

![](_page_20_Picture_24.jpeg)

4 Connect the network interface cable to the printer, and then connect it to a free port on your hub.

![](_page_20_Picture_26.jpeg)

# Installing the Printer Driver **STEP 2** Installing the Printer Driver Mindows®

![](_page_21_Picture_1.jpeg)

- 
- **5** Turn on the printer power switch.

![](_page_21_Picture_4.jpeg)

6 When the License Agreement window appears, click Yes if you agree to the License Agreement.

![](_page_21_Picture_166.jpeg)

- Windows ® Network
- **7** Choose Brother Peer-to-Peer Network Printer, and then click Next.

![](_page_21_Picture_167.jpeg)

8 Choose Search the network for devices and choose from a list of discovered devices (Recommended). Or enter your printer's IP address or its node name. Click Next.

![](_page_21_Picture_168.jpeg)

# **M** Note

Contact your administrator if you do not know the printer's IP address or node name.

**9** Choose your printer, and then click Next.

![](_page_21_Picture_15.jpeg)

# 10 Click Finish.

![](_page_21_Picture_169.jpeg)

### **M** Note

- If you want to register your product on-line, check On-Line Registration.
- If you do not want to set your printer as Default printer, uncheck Set as Default Printer.

![](_page_21_Picture_21.jpeg)

Setup is now complete.

### <span id="page-22-0"></span>For shared network printer users

![](_page_22_Figure_3.jpeg)

- 1 Network Shared
- 2 Also known as "Server" or "Printer server"
- 3 Printer
- 4 TCP/IP, USB or Parallel

### **M** Note

If you are going to connect to a shared printer on your network, we recommend that you ask your system administrator about the queue or share name for the printer prior to installation.

#### Installing the driver and choosing the correct printer queue or share name

1 Click Install Printer Driver on the menu screen.

![](_page_22_Picture_12.jpeg)

### । दी∦ Note

Choose the Install Printer Driver icon for your region.

2 Click Network cable users. For HL-4040CN users:

![](_page_22_Picture_16.jpeg)

#### For HL-4050CDN users:

![](_page_22_Picture_18.jpeg)

Windows ® Network

# **M** Note

For Windows Vista™, when the User Account Control screen appears, click Continue.

![](_page_22_Picture_22.jpeg)

3 When the License Agreement window appears, click Yes if you agree to the License Agreement.

![](_page_22_Figure_25.jpeg)

![](_page_23_Picture_1.jpeg)

![](_page_23_Picture_2.jpeg)

4 Choose Network Shared Printer, and then click Next.

![](_page_23_Picture_4.jpeg)

OK. E Superior Neighborhood

![](_page_23_Picture_7.jpeg)

Windows Windows<sup>®</sup> Network

# **Mote**

Contact your administrator if you do not know the location or the name of the printer in the network.

### 6 Click Finish.

Cancel

![](_page_23_Picture_113.jpeg)

### **M** Note

- If you want to register your product on-line, check On-Line Registration.
- If you do not want to set your printer as Default printer, uncheck Set as Default Printer.

![](_page_23_Picture_16.jpeg)

Setup is now complete.

# <span id="page-24-0"></span><sup>4</sup> For USB interface cable users

Connecting the printer to your Macintosh® and installing the driver

1 Connect the USB interface cable to your Macintosh®, and then connect it to the printer.

![](_page_24_Picture_5.jpeg)

### **N** Improper Setup

DO NOT connect the printer to a USB port on a keyboard or a non-powered USB hub.

2 Make sure the printer power switch is on.

![](_page_24_Picture_9.jpeg)

**3** Click Install Printer Driver on the menu screen.

![](_page_24_Picture_11.jpeg)

4 Click USB cable users and follow the on-screen instructions. Then, restart your Macintosh®.

![](_page_24_Picture_13.jpeg)

For Mac OS® X 10.2.4 to 10.2.8 users: Go to step [7](#page-24-1).

For Mac OS®X 10.3 or greater users: Go to step [5](#page-24-2).

<span id="page-24-2"></span>**5** The Brother software will search for the Brother printer. During this time the following screen will appear.

![](_page_24_Picture_213.jpeg)

### Note

If more than one printer is available, the following list appears. Choose the printer you wish to connect, and then click OK.

![](_page_24_Picture_214.jpeg)

![](_page_24_Picture_22.jpeg)

6 When this screen appears, click OK.

![](_page_24_Picture_24.jpeg)

![](_page_24_Picture_25.jpeg)

For Mac OS<sup>®</sup> X 10.3 or greater users: Setup is now complete.

<span id="page-24-1"></span>When this screen appears, click Add.

![](_page_24_Picture_28.jpeg)

# Installing the Printer Driver **STEP 2** Installing the Printer Driver Macnintosh<sup>®</sup>

![](_page_25_Picture_2.jpeg)

8 Choose USB.

![](_page_25_Picture_4.jpeg)

![](_page_25_Picture_5.jpeg)

Macnintosh

USB

®

**9** Choose your printer, and then click **Add**.

![](_page_25_Picture_7.jpeg)

10 Click Print Center, then Quit Print Center.

![](_page_25_Picture_9.jpeg)

![](_page_25_Picture_10.jpeg)

For Mac OS®X 10.2.4 to 10.2.8 users: Setup is now complete.

### <span id="page-26-0"></span><sup>5</sup> For network interface cable users

Connecting the printer to your Macintosh® and installing the driver

**1** Connect the network interface cable to the printer, and then connect it to a free port on your hub.

![](_page_26_Picture_5.jpeg)

**2** Turn on the printer power switch.

![](_page_26_Picture_7.jpeg)

**3** Click Install Printer Driver on the menu screen.

![](_page_26_Picture_9.jpeg)

4 Click Network cable users and follow the on-screen instructions. Then, restart your Macintosh®.

![](_page_26_Picture_11.jpeg)

For Mac OS®X 10.2.4 to 10.2.8 users: Go to step [7](#page-26-1).

For Mac OS®X 10.3 or greater users: Go to step [5](#page-26-2).

<span id="page-26-2"></span>5 The Brother software will search for the Brother printer. During this time the following screen will appear.

![](_page_26_Picture_214.jpeg)

### Note

If more than one printer is available, the following list appears. Choose the printer you wish to connect, and then click OK.

![](_page_26_Picture_215.jpeg)

- If there is more than one of the same printer model connected on your network, the Ethernet address (MAC address) will be displayed after the model name.
- 6 When this screen appears, click OK.

![](_page_26_Figure_21.jpeg)

![](_page_26_Picture_22.jpeg)

For Mac OS®X 10.3 or greater users: Setup is now complete.

<span id="page-26-1"></span>When this screen appears, click Add.

![](_page_26_Picture_25.jpeg)

![](_page_27_Picture_1.jpeg)

![](_page_27_Picture_2.jpeg)

8 Make the following selection.

![](_page_27_Picture_4.jpeg)

![](_page_27_Picture_5.jpeg)

**9** Choose your printer, and then click **Add**.

![](_page_27_Picture_107.jpeg)

# **Mote**

If there is more than one of the same printer model connected on your network, the Ethernet address (MAC address) will be displayed after the model name.

10 Click Print Center, then Quit Print Center.

![](_page_27_Picture_11.jpeg)

![](_page_27_Picture_12.jpeg)

For Mac OS®X 10.2.4 to 10.2.8 users: Setup is now complete.

# <span id="page-28-1"></span><span id="page-28-0"></span>BRAdmin Light utility (For Windows® users)

The BRAdmin Light is a utility for initial setup of Brother network connected devices. It can also search for Brother products on your network, view the status and configure basic network settings, such as IP address. For more information on BRAdmin Light, visit us at [http://solutions.brother.com.](http://solutions.brother.com)

### Note

- If you require more advanced printer management, use the latest Brother BRAdmin Professional utility version that is available as a download from <http://solutions.brother.com>.
- If you are using Personal Firewall software (e.g. Windows Firewall), disable it. Once you are sure that you can print, re-start your Personal Firewall software.

### Installing the BRAdmin Light configuration utility

### <sup>||</sup> ∦⁄Y Note

The default password for the print server is 'access'. You can use BRAdmin Light to change this password.

**1** Click Install Other Drivers or Utilities on the menu screen.

![](_page_28_Picture_10.jpeg)

2 Click BRAdmin Light and follow the on-screen instructions.

![](_page_28_Picture_12.jpeg)

### $\degree$ Note

For Windows Vista™, when the User Account Control screen appears, click Allow.

![](_page_28_Picture_15.jpeg)

### Setting your IP address, Subnet Mask and Gateway using BRAdmin Light

### Note

If you have a DHCP/BOOTP/RARP server in your network, you don't have to do the following operation. Because the print server will automatically obtain its IP address.

**1** Start BRAdmin Light. It will search for new devices automatically.

![](_page_28_Picture_213.jpeg)

![](_page_28_Picture_21.jpeg)

2 Double-click the unconfigured device.

![](_page_28_Picture_23.jpeg)

**3** Choose Static for the Boot Method. Enter the IP Address, Subnet Mask and Gateway, and then click OK.

![](_page_28_Picture_214.jpeg)

**4** The address information will be saved to the printer.

# <span id="page-29-0"></span>BRAdmin Light utility (For Mac OS® X users)

The BRAdmin Light is a utility for initial setup of Brother network connected devices. It can also search for Brother products on your network, view the status and configure basic network settings, such as IP address from a

computer running Mac  $OS^{\circledR}$  X 10.2.4 or greater.

The BRAdmin Light software will be installed automatically when you install the printer driver. If you have already installed the printer driver, you don't have to install it again. For more information on BRAdmin Light, visit us at [http://solutions.brother.com.](http://solutions.brother.com)

### Setting your IP address, Subnet Mask and Gateway using BRAdmin Light

![](_page_29_Picture_6.jpeg)

- If you have a DHCP/BOOTP/RARP server in your network, you don't have to do the following operation. The print server will automatically obtain its own IP address.
- Make sure that version 1.4.1\_07 or later of Java™ client software is installed on your computer.
- The default password for the print server is 'access'. You can use BRAdmin Light to change this password.
- **1** Double-click the Macintosh HD icon on your desktop.

![](_page_29_Figure_11.jpeg)

2 Choose Library, Printers, Brother and then Utilities.

![](_page_29_Picture_191.jpeg)

**3** Double click the file **BRAdminLight.jar** and run the software. BRAdmin Light will then search for new devices automatically.

![](_page_29_Picture_192.jpeg)

![](_page_29_Picture_16.jpeg)

4 Double-click the unconfigured device.

![](_page_29_Picture_18.jpeg)

5 Choose Static for the Boot Method. Enter the IP Address, Subnet Mask and Gateway, and then click OK.

![](_page_29_Picture_193.jpeg)

**6** The address information will be saved to the printer.

![](_page_30_Picture_1.jpeg)

### <span id="page-30-0"></span>**Web Based Management** (web browser)

The Brother print server is equipped with a web server that allows you to monitor its status or change some of its configuration settings, using HTTP (Hyper Text Transfer Protocol).

### <sup>|</sup> ≹⁄⁄ Note

- The User Name is 'admin' and the default password is 'access'. You can use a web browser to change this password.
- We recommend Microsoft Internet Explorer 6.0 $^{\circledR}$ (or higher) or Firefox $^{\circledR}$  1.0 (or higher) for Windows<sup>®</sup> and Safari<sup>™</sup> 1.0 for Macintosh<sup>®</sup>. Please also make sure that JavaScript and Cookie are always enabled in whichever browser you use. We recommend you upgrade to Safari<sup>™</sup> 1.2 or higher to enable JavaScript. To use a web browser, you must have assigned an IP address to the print server.

![](_page_30_Picture_325.jpeg)

Type http://printer\_ip\_address/into your browser.

(Where printer ip address is the IP address or the print server name)

For example: http://192.168.1.2/ (if the printer's IP address is 192.168.1.2.)

![](_page_30_Picture_11.jpeg)

See Chapter 2 of the Network User's Guide.

# <span id="page-30-1"></span>**Network default settings**

To restore all network settings of the internal print server to default, follow the steps below.

**1** Press the  $+$  or  $-$  button to choose LAN. Press OK.

> Select  $\Lambda$  or OK LAN

 $\overline{\mathbf{2}}$  Press the  $+$  or  $-$  button to choose Factory Reset.

Press OK.

LAN Factory Reset

**3** Press OK again.

Factory Reset OK?

### <span id="page-30-2"></span>**Print the Printer Settings** Page

The Printer Settings Page lists all the current printer settings, including network settings. To print the printer settings page:

**1** Press the **+** or – button to choose

Machine Info.. Press OK.

Select  $\Lambda$  or OK Machine Info.

**2** Press OK again.

Machine Info. Print Settings

**3** Press OK again to print the Printer Settings Page.

## <span id="page-31-1"></span><span id="page-31-0"></span>**Options**

The printer has the following optional accessories. You can expand the capabilities of the printer by adding these items.

![](_page_31_Picture_3.jpeg)

See Chapter 5 of the User's Guide on the CD-ROM.

![](_page_31_Figure_5.jpeg)

# <span id="page-31-2"></span>**Consumables**

When the time comes to replace consumable items, an error message will be indicated on the LCD. For more information about the consumables for your printer, visit us at<http://solutions.brother.com>or contact your local Brother reseller.

![](_page_31_Picture_85.jpeg)

![](_page_31_Picture_9.jpeg)

See Chapter 6 of the User's Guide on the CD-ROM.

# <span id="page-32-1"></span><span id="page-32-0"></span>**Shipment of the printer**

### **A** Caution

- Once your printer has been set up and used, we do not recommend that it be moved or shipped unless absolutely necessary.
- Color laser printers are complex printing devices. Moving the printer or shipping it without properly removing the installed supplies can result in SEVERE damage to the printer. As a result, your printer may not operate properly afterwards.
- If the printer must be shipped, see the supplied Repacking Information insertion or visit <http://solutions.brother.com>for detailed, step-by-step instructions on how to properly prepare your printer for transport.
- Failure to properly prepare the printer for shipping according to the instructions located at <http://solutions.brother.com>may VOID YOUR WARRANTY.
- If for any reason you must ship your printer, carefully package the printer to avoid any damage during transit. We recommend that you save and use the original packaging. The printer should also be adequately insured with the carrier.

#### **Trademarks**

The Brother logo is a registered trademark of Brother Industries, Ltd.

Apple and Macintosh are registered trademarks and Safari is a trademark of Apple Inc.

Windows Vista is either a registered trademark or trademark of Microsoft Corporation in the United States and/or other countries.

Microsoft, Windows and Windows Server are registered trademarks of Microsoft Corporation in the United States and/or other countries.

Java and all Java-based trademarks and logos are trademarks or registered trademarks of Sun Microsystems, Inc. in the United States and other countries.

All other terms and brand and product names mentioned in this Quick Setup Guide are registered trademarks of their respective companies.

#### Compilation and Publication

This manual has been compiled and published, under the supervision of Brother Industries Ltd., covering the latest product descriptions and specifications.

The contents of this manual and the specifications of this product are subject to change without notice.

Brother reserves the right to make changes without notice in the specifications and materials contained herein and shall not be responsible for any damages (including consequential) caused by reliance on the materials presented, including but not limited to typographical and other errors relating to the publication.

This product is designed for use in a professional environment.

#### Copyright and License

© 2007 Brother Industries, Ltd. © 1998-2007 TROY Group, Inc. © 1983-2007 PACIFIC SOFTWORKS INC. This product includes the "KASAGO TCP/IP" software developed by Elmic Systems, Inc. © 2007 Devicescape Software, Inc. This product includes RSA BSAFE Cryptographic software from RSA Security Inc. ALL RIGHTS RESERVED.

![](_page_34_Picture_0.jpeg)